### **STREAMLYNE - QUICK PROPOSAL: QUICK START GUIDE**

Guide to submitting MTA & NDA requests using Streamlyne's Quick Proposal tool.

*Note: Streamlyne uses wildcard keys to assist in search fields. The asterisk symbol (\*) or the percentage symbol (%) are known as the wildcard search keys. By using the asterisk symbol, or the percentage symbol, you are able to search a key term or phrase, which will then populate all results that include the key term or phrase.*

- *Example: searching %Martin%, will find any entry which includes the key word "Martin", (i.e. Lockheed Martin Corporation, Martin Memorial Library, etc.)*
- 1. Login to **Streamlyne**, then go to:

#### Main Menu > Pre-Award > Quick Proposal > click on **+ Create new**

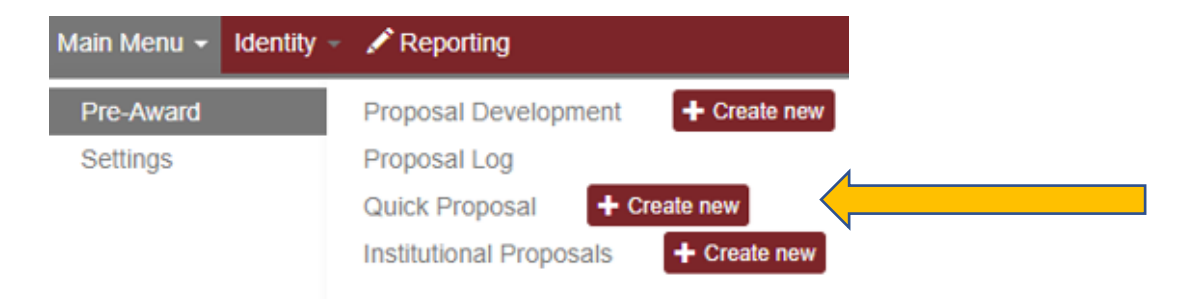

2. On the **Quick Proposa**l tab, complete the **Required Fields \***:

#### **a. Description:**

i. i.e. "MTA / NDA request with "Company / Sponsor" (*example: NDA with Lockheed Martin*)"

#### **b. Quick Proposal Type:**

- i. Select, *MTA or NDA*
- **c. Principal Investigator:**
	- i. Click the **magnifying glass** to search. Search appropriate field using wild card keys, (example: **%Last Name%, or %email%**). Click "return value" next to the correct PI.

#### **d. Sponsor:**

- i. This is the entity / company that you intend to set the MTA / NDA up with. Click the **magnifying glass** to search. Search appropriate field using wild card keys, (**example: %Sponsor Name%**,). Click "return value" next to the correct Sponsor, to select the Sponsor.
- ii. If a Sponsor you search for does not populate, a request will need to be submitted with OSPA to have the Sponsor / Company added. Please use the link below to request that

## Iowa State University

Office of Intellectual Property & Tech Transfer

the Sponsor / Company be added in Streamlyne. Once you have submitted the request, you will receive an email within a couple of days notifying you that the Sponsor has been added in Streamlyne. You will then be able to submit the MTA / NDA request.

*New Sponsor Request* <https://forms.office.com/r/7NbpqDXHNB>

#### **e. Anticipated Award Type:**

i. Select "Unfunded Agreement"

#### **f. Proposal Type:**

i. Generally, you will select "New"

#### **g. Title:**

- i. MTA / NDA request with "Company / Sponsor" (*example: NDA with Lockheed Martin*). Feel free to include any additional information that you feel is relevant.
- 3. Once all required fields are complete, click **Save** at the bottom.
- 4. At this point, select the **Questionnaire** tab, (Located on the left side of the screen) to complete the required **Questionnaire**.

## Quick Proposal @

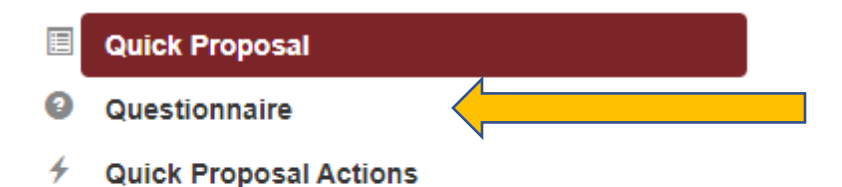

- **Permissions**
- **Streams**
- a. After selecting the Questionnaire tab, click on the drop down (**MTA-NDA Screening Questions Incomplete**)

> MTA-NDA Screening Questions (Incomplete)

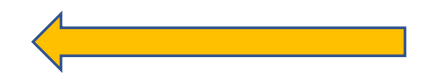

i. **You must answer "No" to question 1**, if you intend to request an MTA or NDA.

- 1. Answering "Yes" to this question implies that you do not need an MTA or NDA.
- ii. Complete the additional questions
- iii. You may be asked to **upload a copy of your compliance approval**. If no compliance approval is necessary, please upload a Word document, stating, "No compliance approval necessary for this request".
	- i. Upload the file, and select the "Add" button.
	- 5. **To complete and submit** your request, the last step is to select the **Quick Proposal Actions** tab (Located on the left side of the screen)

### Quick Proposal <sup>®</sup>

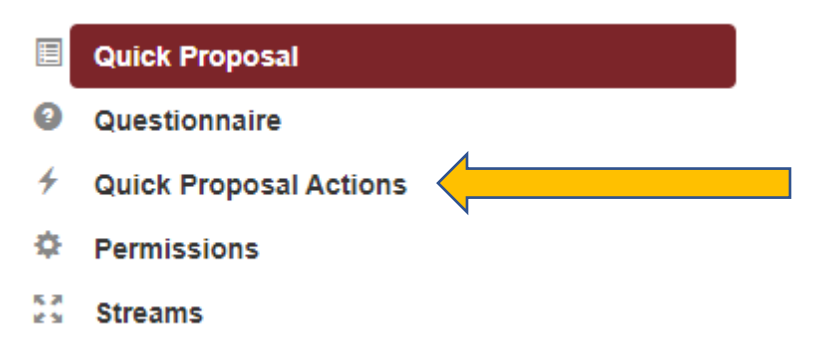

a. After selecting the **Quick Proposal Actions** tab, select "**Data Validation**" - Click the "**Turn on Validation**" button.

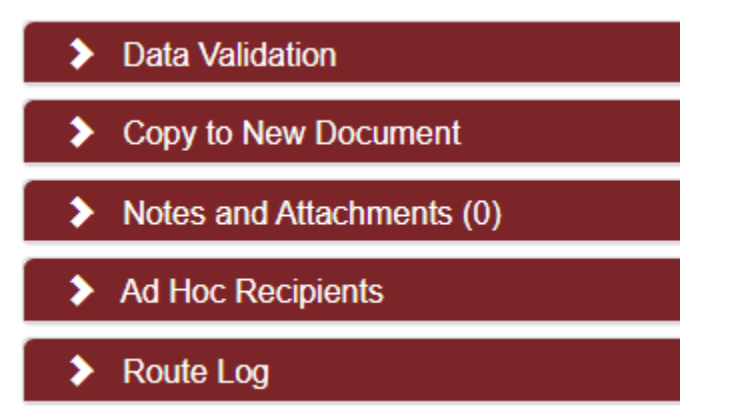

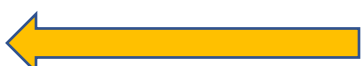

# Iowa State University

Office of Intellectual Property & Tech Transfer

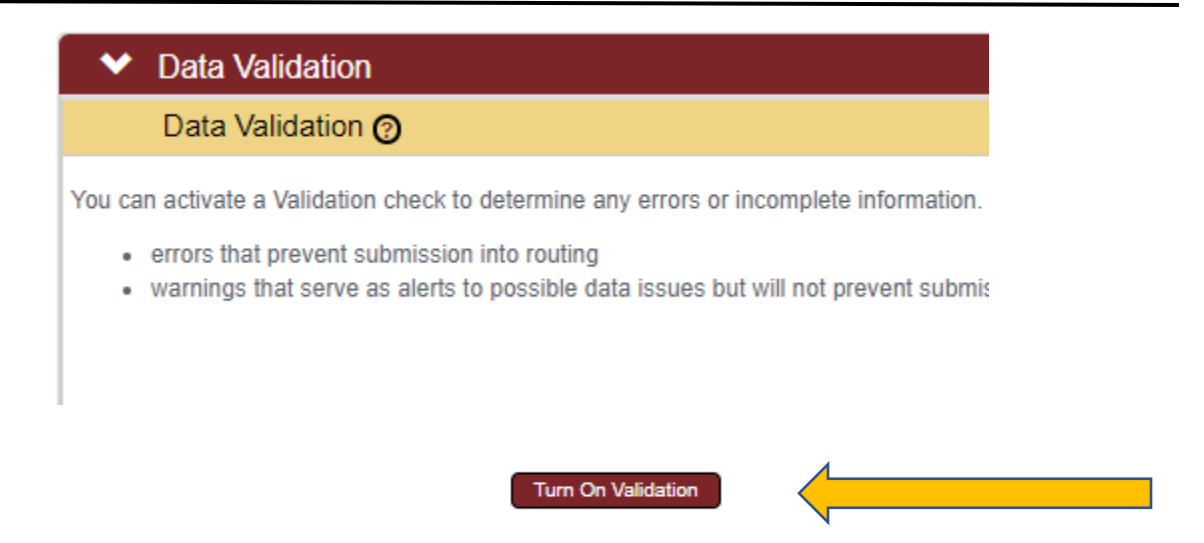

- i. The Data Validation will determine if any fields or questions were left blank and will direct you to complete them if necessary.
- ii. If no errors are found on the page, select "**Save**" at the bottom of the screen, and then select "**Submit**".
- iii. You should receive a message stating "Your Document is being Processed", followed by a confirmation, stating the document was successfully submitted.

Document was successfully submitted.

6. You have now submitted the Quick Proposal Request, and your MTA / NDA request has been routed to the OIPTT office for review.

 $\times$ 

#### **Contact Us:**

Email: [indctnt@iastate.edu](mailto:indctnt@iastate.edu) Phone: 515-294-4740

\*\*\*For additional assistance, a detailed Streamlyne Quick Proposal User Manual can be accessed by selecting the Streamlyne dropdown from the OSPA website (**[www.ospa.iastate.edu](http://www.ospa.iastate.edu/)**) \*\*\*